# **E**hipsmall

Chipsmall Limited consists of a professional team with an average of over 10 year of expertise in the distribution of electronic components. Based in Hongkong, we have already established firm and mutual-benefit business relationships with customers from,Europe,America and south Asia,supplying obsolete and hard-to-find components to meet their specific needs.

With the principle of "Quality Parts,Customers Priority,Honest Operation,and Considerate Service",our business mainly focus on the distribution of electronic components. Line cards we deal with include Microchip,ALPS,ROHM,Xilinx,Pulse,ON,Everlight and Freescale. Main products comprise IC,Modules,Potentiometer,IC Socket,Relay,Connector.Our parts cover such applications as commercial,industrial, and automotives areas.

We are looking forward to setting up business relationship with you and hope to provide you with the best service and solution. Let us make a better world for our industry!

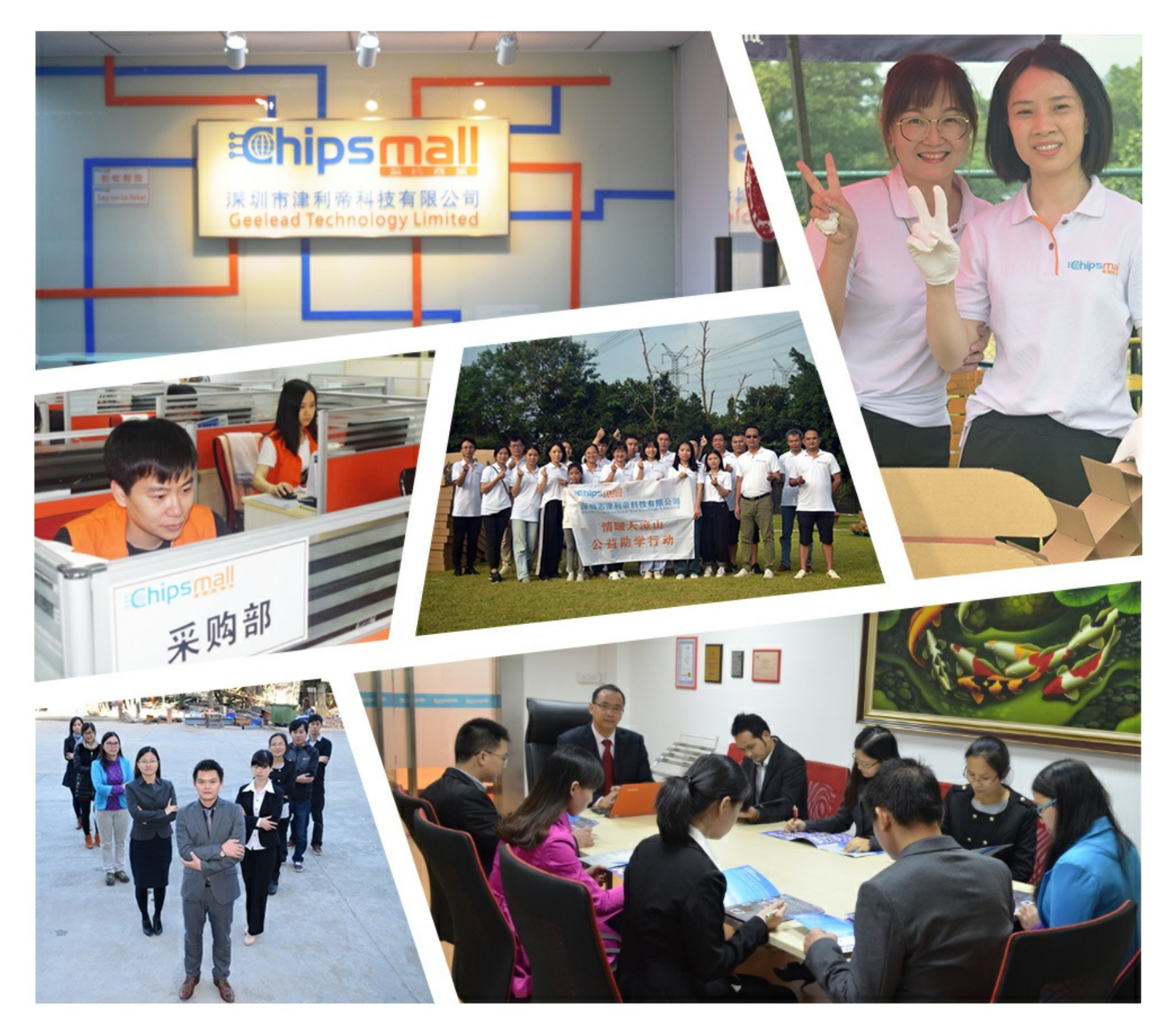

## Contact us

Tel: +86-755-8981 8866 Fax: +86-755-8427 6832 Email & Skype: info@chipsmall.com Web: www.chipsmall.com Address: A1208, Overseas Decoration Building, #122 Zhenhua RD., Futian, Shenzhen, China

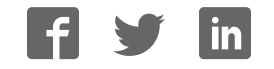

### **AT88CKECCROOT**

### **Root Module Utility**

### **USER GUIDE**

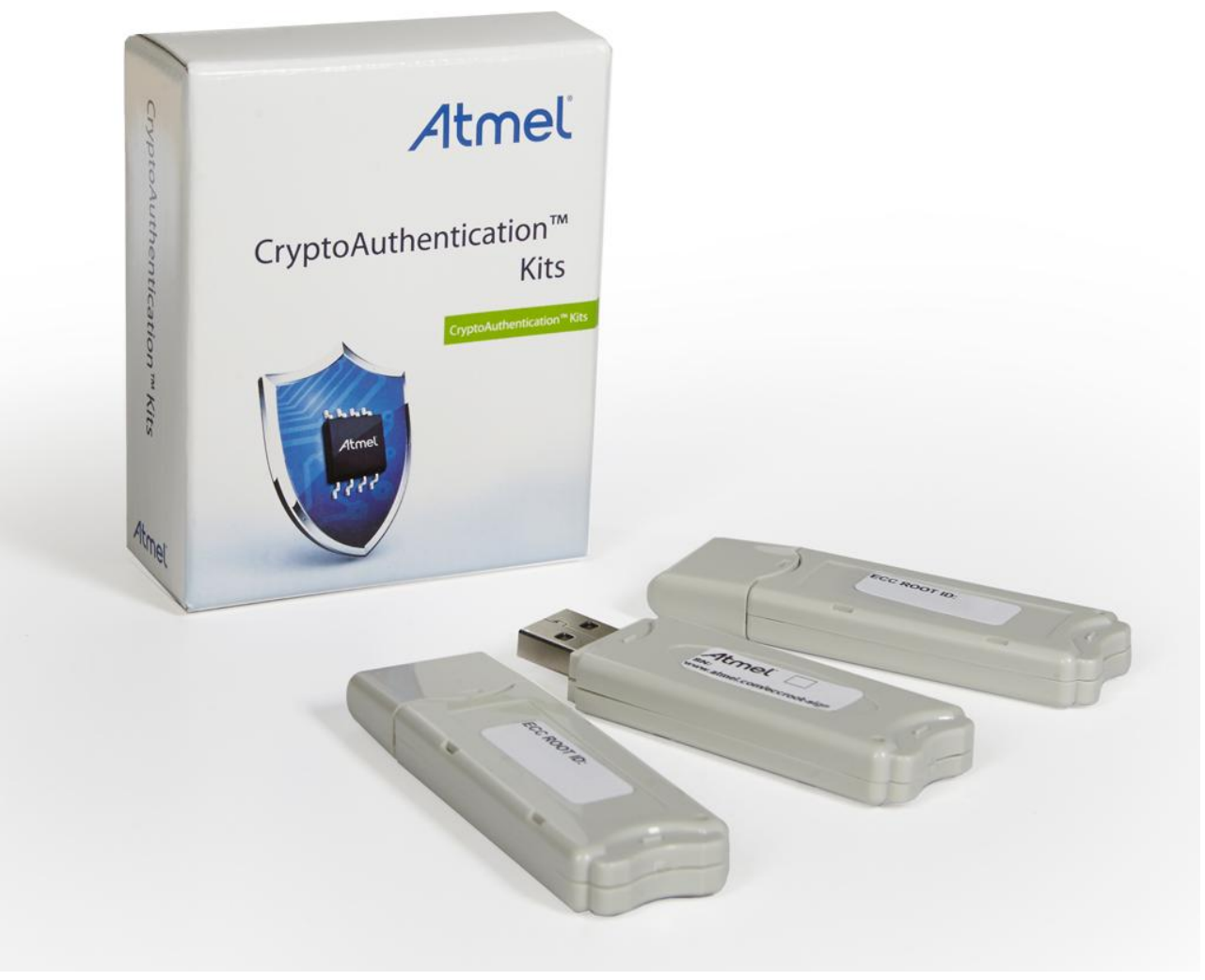

**Atmel AT88CKECCROOT Provisioning Root Module Kit** 

#### **Introduction**

Atmel

The Atmel® Root Module Utility application provides an easy and secure method to create a certificate authority for provisioning the Atmel® ECC-based CryptoAuthentication™ devices. This document describes the usage for the Atmel Root Module Utility application.

#### **Features**

- Un-configured Root Module Flow to create customized Certificate Authority (CA)
- Configured Root Module Flow to create additional Root modules

### **Table of Contents**

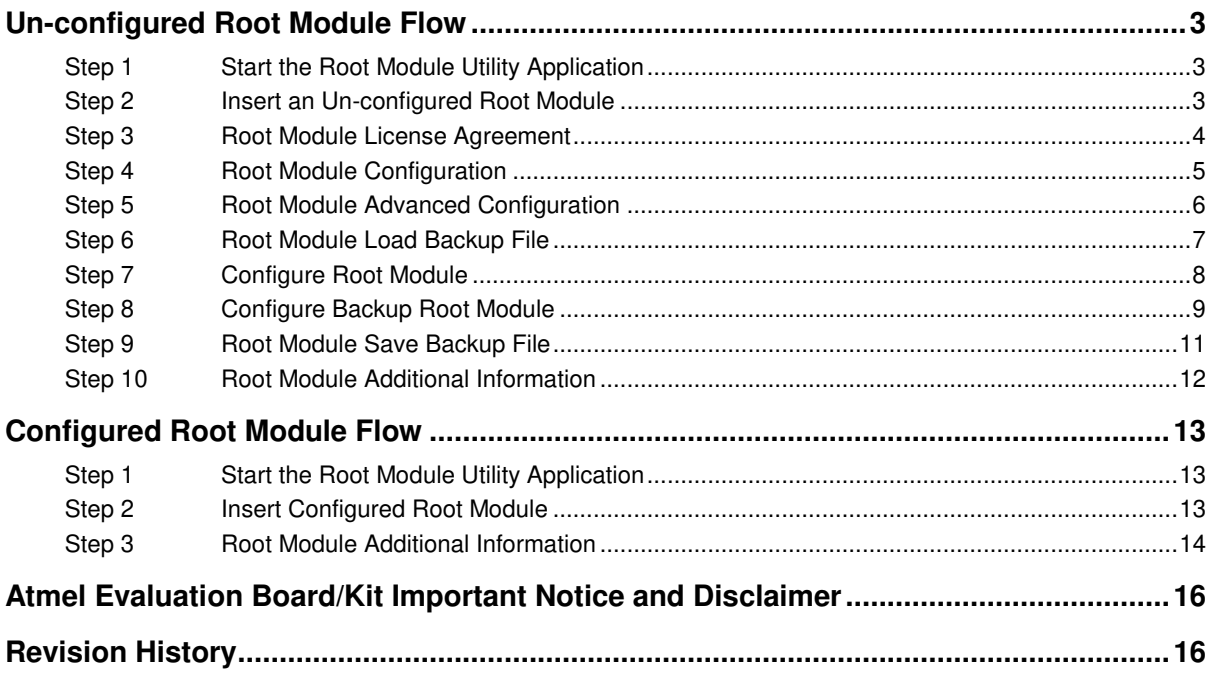

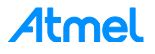

### <span id="page-3-0"></span>**Un-configured Root Module Flow**

#### <span id="page-3-1"></span>**Step 1 Start the Root Module Utility Application**

Start the Root Module Utility application by selecting the Root Module Utility application from the following Microsoft Window Start Menu location:

► Select the *Start Menu* > *All Programs* > *Atmel Secure Products* > *Provisioning Kits* > and then *Root Module Utility*.

The *Atmel Root Module Utility* application window displays as shown below.

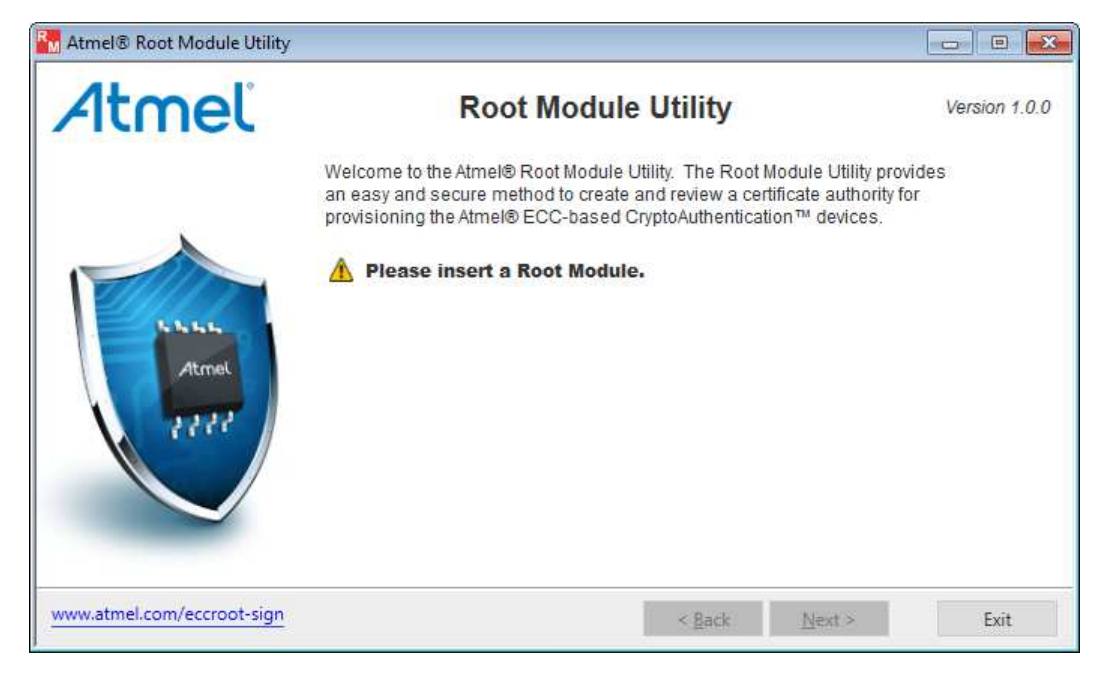

#### **Figure 1. Root Module Utility Application Main Window**

#### <span id="page-3-2"></span>**Step 2 Insert an Un-configured Root Module**

1. Insert an un-configured Root Module from the AT88CKECCROOT Provisioning Root Module Kit. The Root Module is read by the Root Module Utility application and the information about the Root Module is displayed on the Root Module Utility application main window.

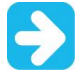

Keep the Root Module inserted in the computer until the Root Module configuration has been completed.

2. Select *Next >* to continue to the Root Module License Agreement.

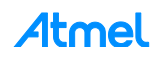

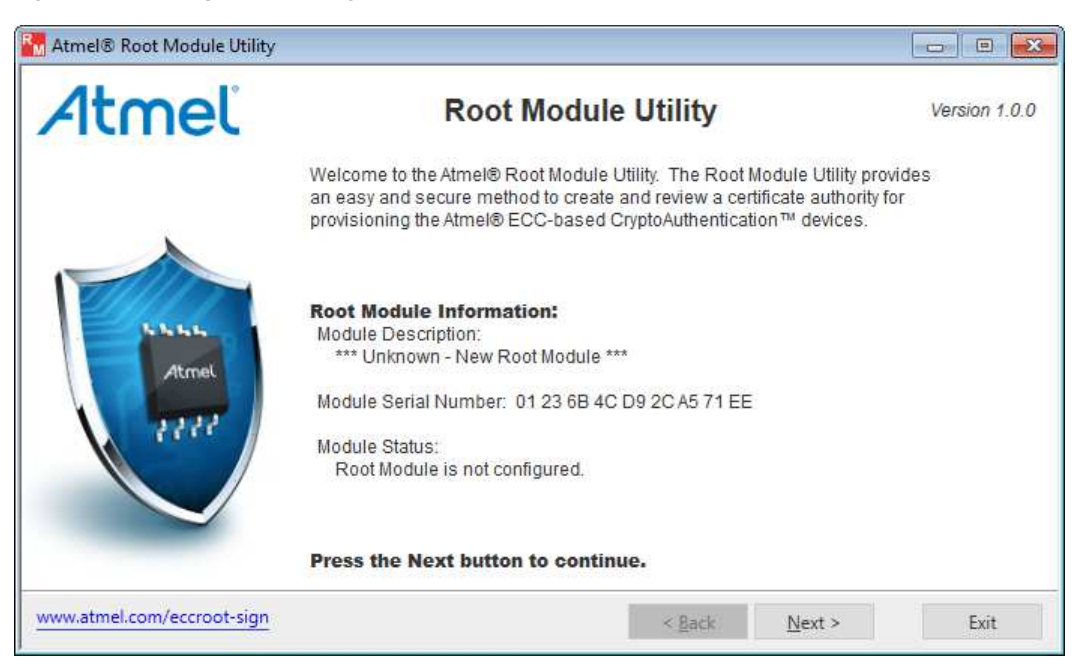

#### **Figure 2. Sample Un-configured Root Module Main Window**

#### <span id="page-4-0"></span>**Step 3 Root Module License Agreement**

- 1. Please read the license agreement.
- 2. Select the check box for *I accept the terms of the License Agreement*
- 3. Select *Next >* to continue to the Root Module configuration.

#### **Figure 3. Root Module Utility License Agreement**

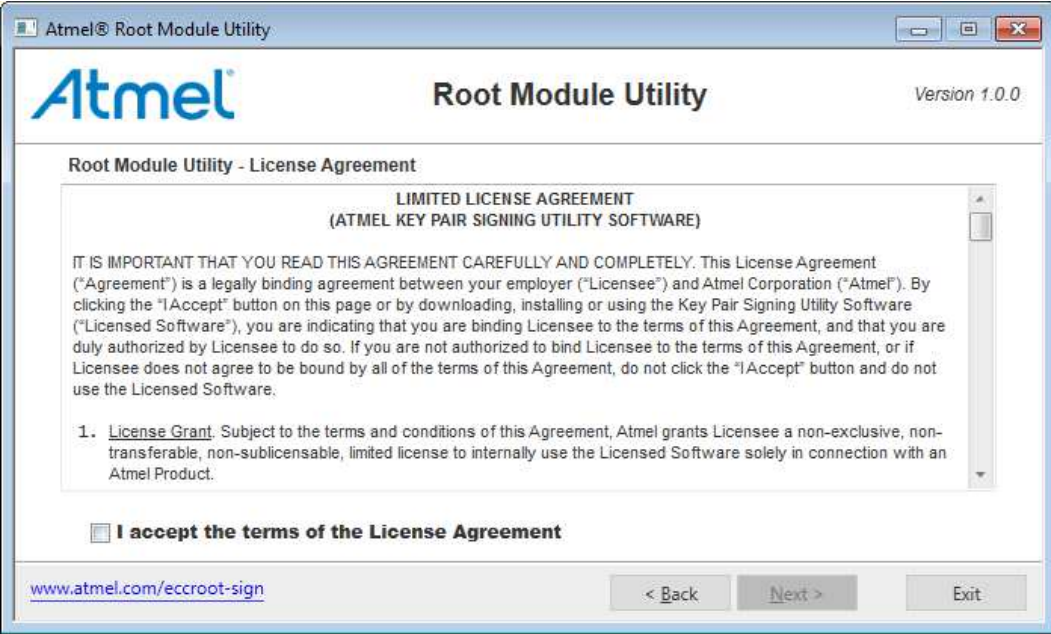

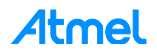

#### <span id="page-5-0"></span>**Step 4 Root Module Configuration**

1. Provide the Root Module configuration information as shown in the figure below.

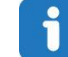

Move the mouse cursor over the  $\bullet$  image to display help information about the Root Module configuration information.

- **Module Description (Not Required)** 
	- The description of the Root Module to be configured. Is referenced in the future.
	- Maximum length is 63 alpha-numeric characters.

#### – **Organization (Required)**

- The organization that configured the Root Module.
- The organization is added to the Root Module's Root CA X.509 certificate.
- Maximum length is 63 alpha-numeric characters.

#### – **Certificate Common Name (Required)**

- The Root Module certificate common name.
- The Root Module certificate common name is required for the Root Module's Root CA X.509 certificate.
- The Root Module certificate common name is used to uniquely identify the Root Module's Root CA X.509 certificate.
- Maximum length is 63 alpha-numeric characters.
- 2. Select the *Advanced…* to open the *Root Module Utility Advanced Configuration Information* dialog box.
- 3. After entering the Root Module configuration information, select *Commit >* to configure the Root Module. See [Step 7](#page-8-0) for more information.

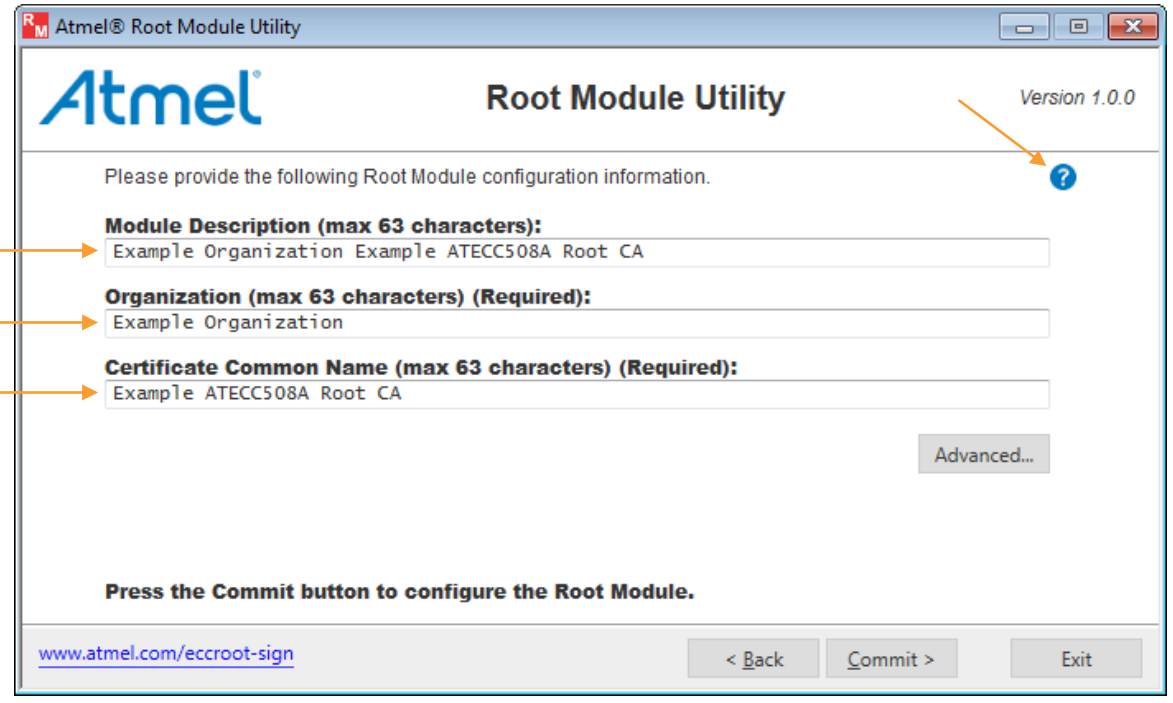

#### **Figure 4. Root Module Configuration**

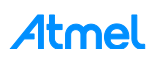

#### <span id="page-6-0"></span>**Step 5 Root Module Advanced Configuration**

Provide the following Root Module advanced configuration information.

1. Select *Load Root Module Backup File…* to load the Root Module backup file. See [Step 6](#page-7-0) for more information.

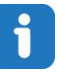

Move the mouse cursor over the  $\bullet$  image to display help information about the Root Module private key.

- **Root Module Private Key (Required)** 
	- Generated by using the internal high quality random number generator within the Root Module.
	- Root Module private key to be securely stored within the Root Module.
	- **Enter or paste a new private key into the edit box.**
	- Maximum length is 32 hexadecimal characters.

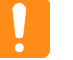

**This key is the key the entire system will be trusted to. It is the Root of Trust.** 

- **Root Module Private Key** *Generate* **Button**
	- Generates a new random Root Module private key.
- 2. Select *OK* to save any changes to the Root Module private key.

#### **Figure 5. Root Module Advanced Configuration**

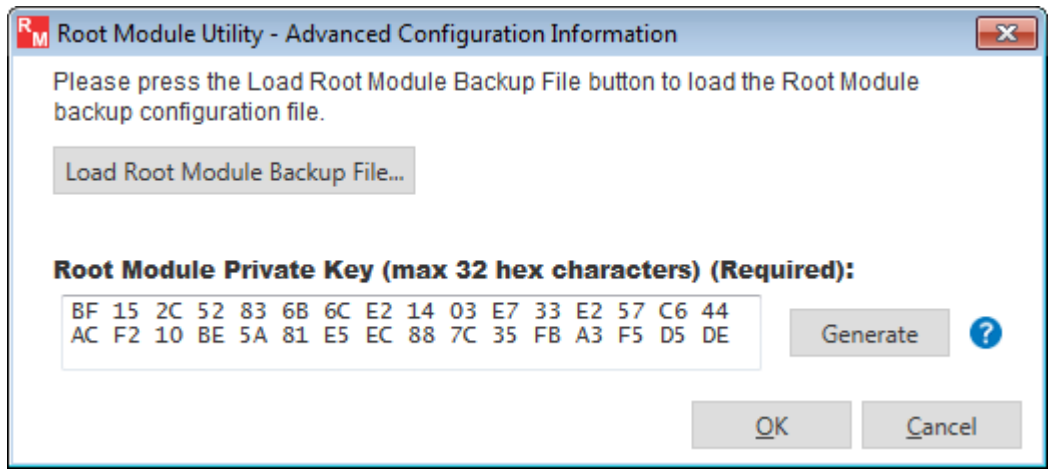

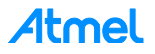

#### <span id="page-7-0"></span>**Step 6 Root Module Load Backup File**

The Root Module load backup file capability is used to load a Root Module backup file to create a Root Module that is identical to the original Root Module. The original Root Module configuration process saved the backup file.

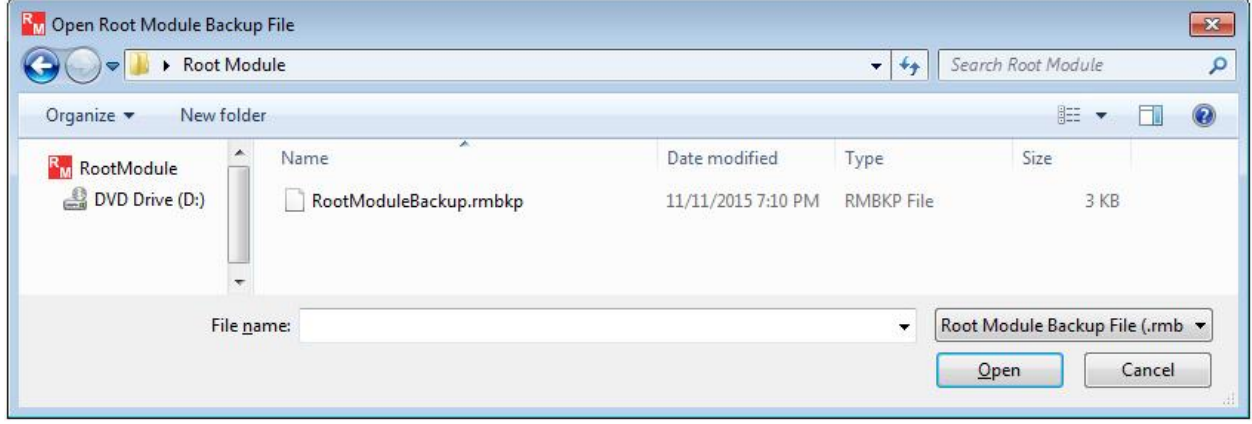

**Figure 6. Example Open Root Module Load Backup File Dialog** 

After the Root Module load backup file has been loaded, the Root Module configuration information is loaded from the backup file, and the editable fields are disabled.

#### **Figure 7. Example Root Module Configuration Information After The Backup File Is Loaded**

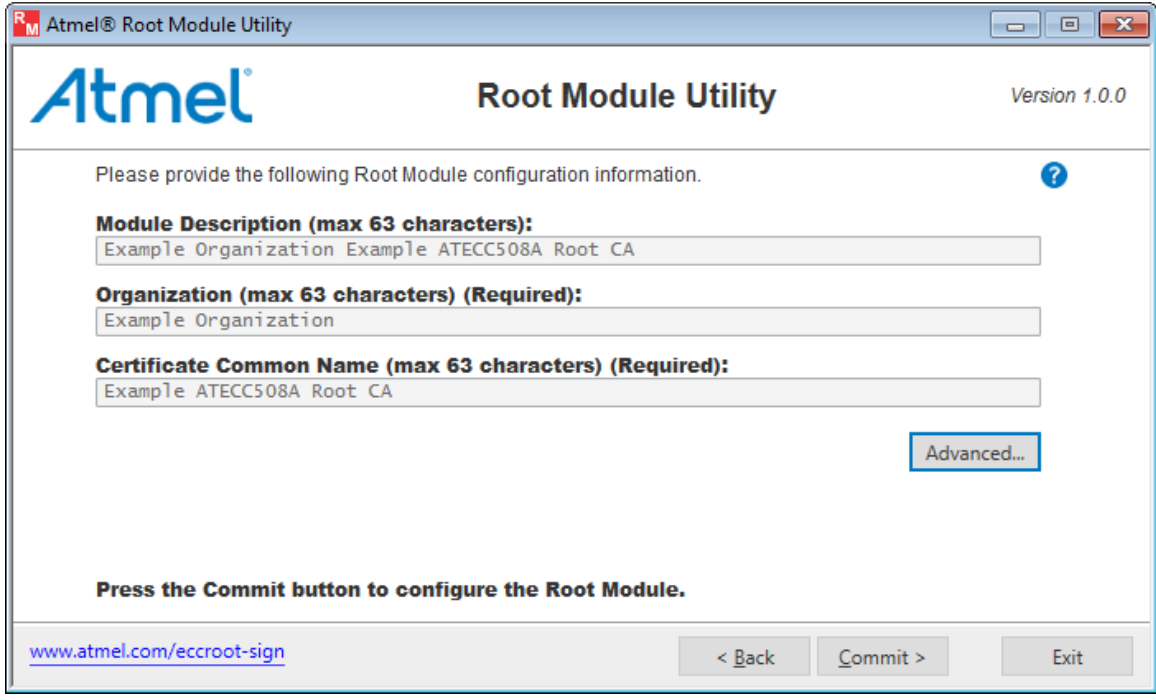

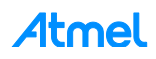

#### <span id="page-8-0"></span>**Step 7 Configure Root Module**

1. After entering the Root Module configuration information select *Commit >* to configure to the Root Module. The Root Module configuration process starts.

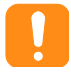

It is very important that the configured Root Module be stored in a save place. The Root Module is the trusted certificate authority within the Atmel Secure Provisioning System. Reference the application note on Best Practices to protect this valuable device.

2. Follow the directions to configure the Root Module.

#### **Figure 8. Root Module Configuration**

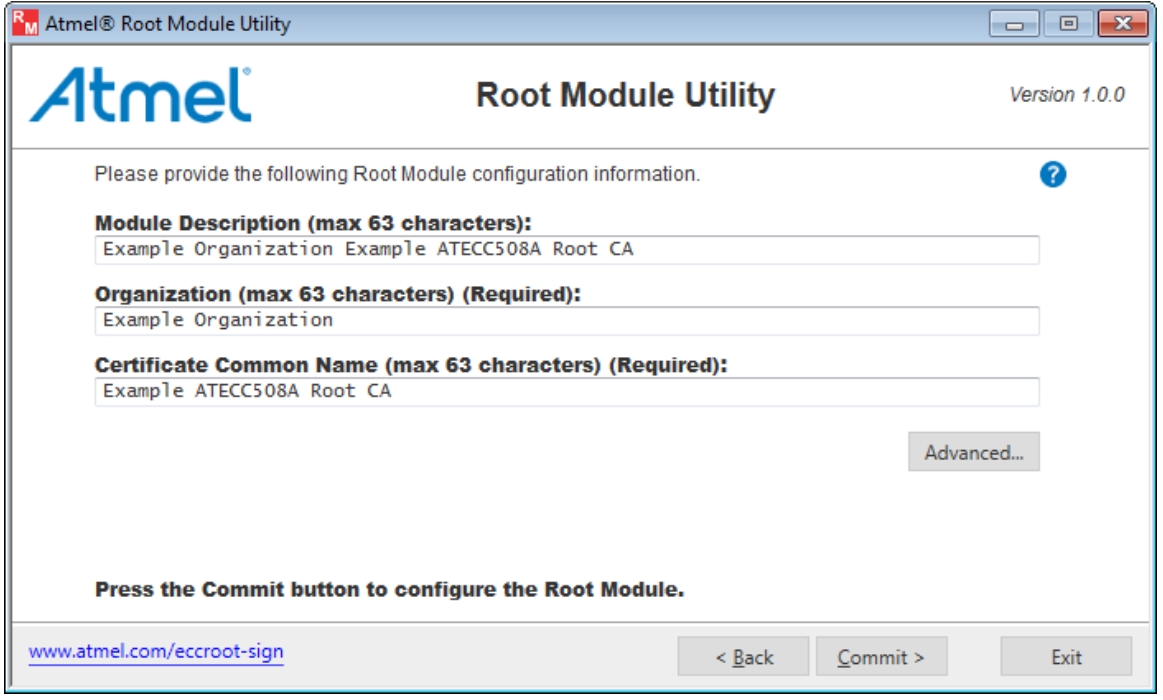

**Figure 9. Root Module Configure Warning Dialog Box** 

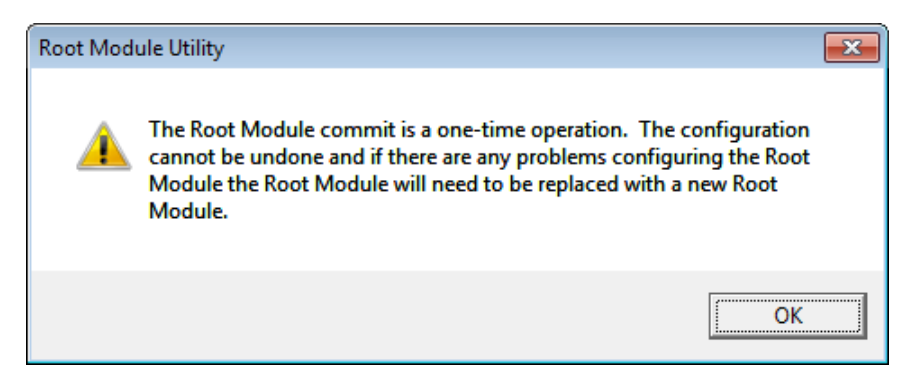

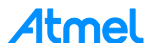

#### **Figure 10. Root Module Configure Question Dialog Box**

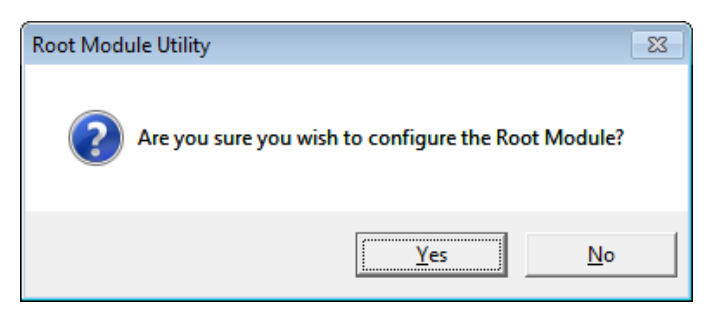

#### **Figure 11. Root Module Successful Configuration Dialog Box**

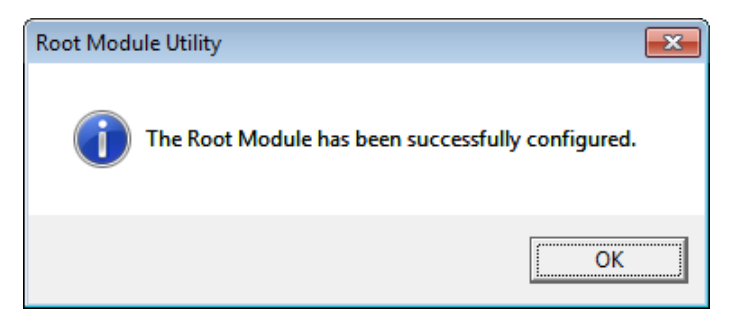

- 3. After the Root Module is successfully configured, it asks to configure backup Root Modules. See [Step 8](#page-9-0) for more information.
- 4. After a backup Root Module is configured, it asks to save the Root Module configuration file. See [Step 9](#page-11-0) for more information.
- 5. After the Root Module backup file is saved, options to save additional configured Root Module information are provided. See [Step 10](#page-12-0) for more information.

#### <span id="page-9-0"></span>**Step 8 Configure Backup Root Module**

After the original Root Module is configured, the option to create up to 14 additional backup Root Modules is given. Atmel recommends creating at least two backups, for a total of three Root Modules. Please follow the directions carefully.

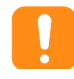

It is very important that the configured backup Root Modules be stored in a save place. The Root Module is the trusted certificate authority within the Atmel Secure Provisioning System. Reference the application note on Best Practices to protect this valuable device.

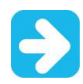

It is recommended to create a minimum of two backup Root Modules to be stored in a save place.

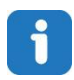

These backup Root Modules are identical to the original Root Module.

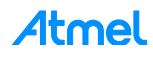

1. Start the backup Root Module configuration process.

**Figure 12. Configure Backup Root Module Question Dialog** 

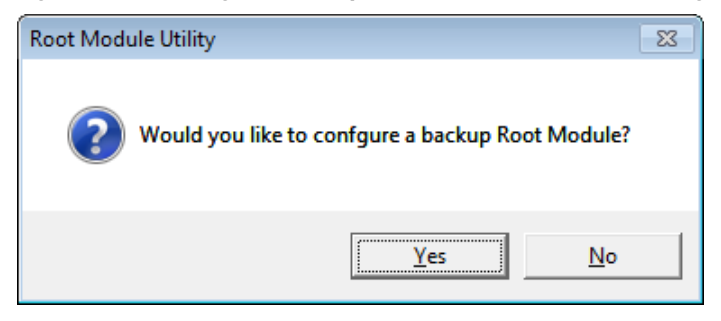

**Figure 13. Backup Root Module Configure Warning** 

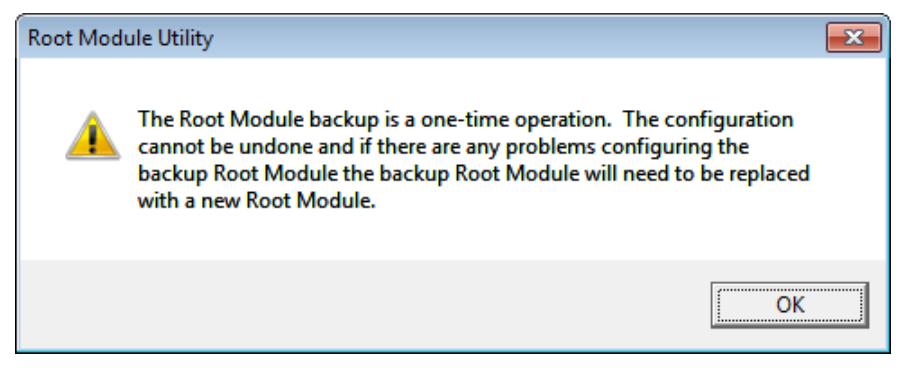

2. Insert a new un-configured Root Module before pressing the *OK* button

**Figure 14. Insert Un-configured Root Module Dialog** 

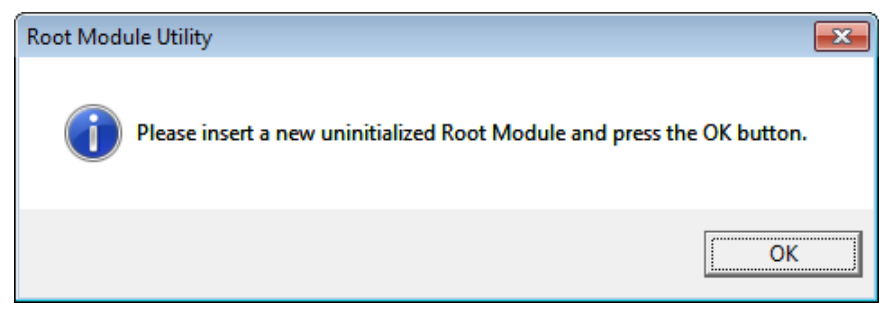

**Figure 15. Root Module Successful Configuration Dialog** 

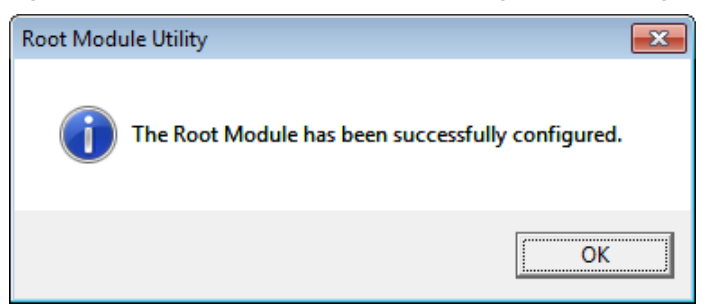

3. An option to create another backup Root Module is given. When the backup Root Module process is completed, the option to save the Root Module backup file is given. See [Step 9](#page-11-0) for more information.

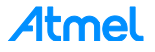

#### <span id="page-11-0"></span>**Step 9 Root Module Save Backup File**

The Root Module Save Backup File capability allows a backup file to be saved as a last resort recovery method for the Root Modules. This file is intended to be used to restore a Root Module should something happen to the original or backup Root Modules. It can also be used to create additional backup Root Modules.

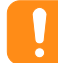

It is extremely important to save the Root Module configuration backup file. This file *cannot* be saved at a later date and time.

It is very important that the Root Module configuration file is stored in a safe place. The Root Module backup file contains sensitive information about the configuration of the Root Module. This file should not be stored on a computer, but should only exist on removable media like a USB flash drive, and that media drive secured in a safe location.

The backup file can be printed to provide a hardcopy backup. This should be kept very secure.

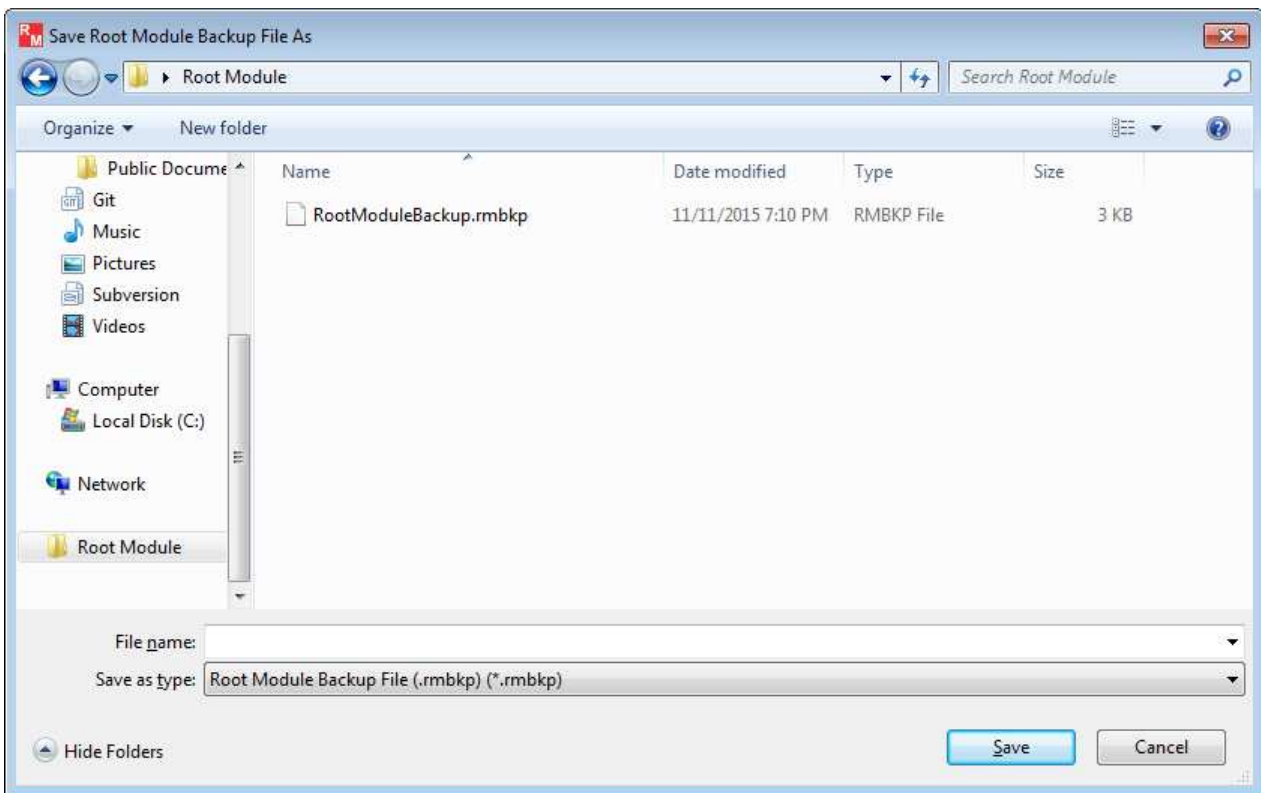

#### **Figure 16. Example Save Root Module Backup File Dialog**

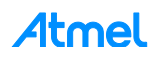

#### <span id="page-12-0"></span>**Step 10 Root Module Additional Information**

The Root Module Additional Information window allows the previous Root Module operations to be performed again if necessary and to save the Root Module's Root CA X.509 certificate.

- *Save Root Module Backup File…* button:
	- Saves the Root Module backup file. See [Step 9](#page-11-0) for more information.
- *Save Root Module Certificate File…* button:
	- Saves the Root Module Root CA X.509 certificate file. This certificate file is used to verify that a Signer Module (from the AT88CKECCSIGNER Kit) is signed by this Root Module.
- *Create Backup Root Module…* button:
	- Starts the process to create backup Root Modules. See [Step 8](#page-9-0) for more information.

**Figure 17. Root Module Additional Information** 

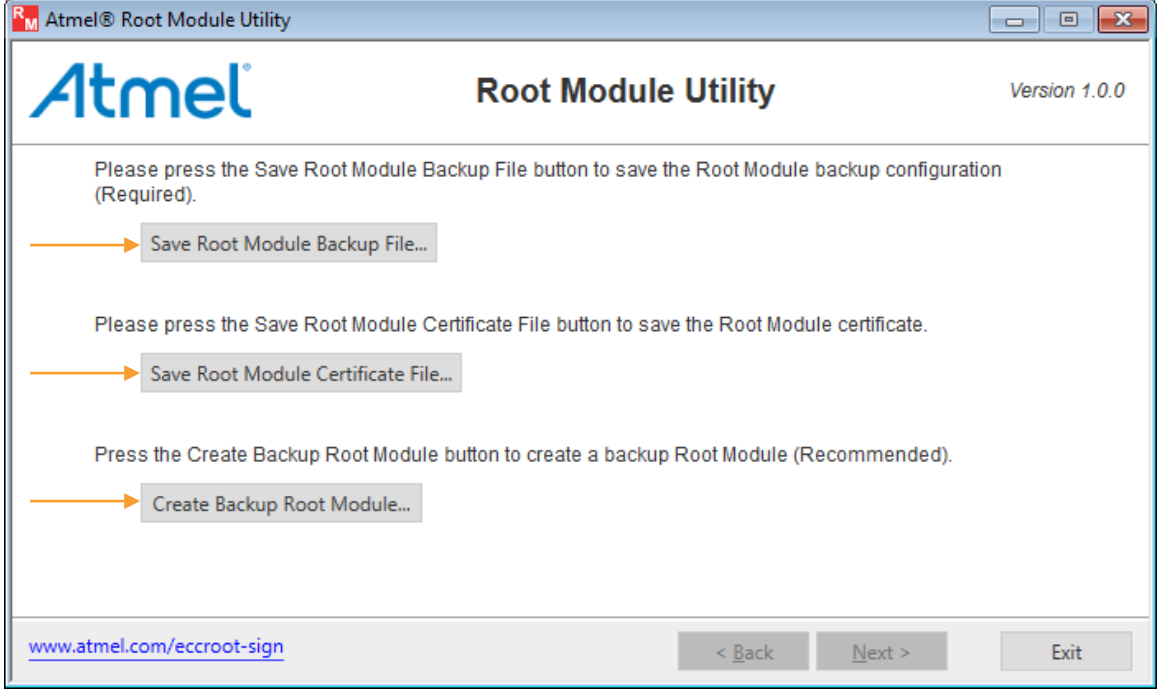

**Figure 18. Example Save Root Module Certificate File**

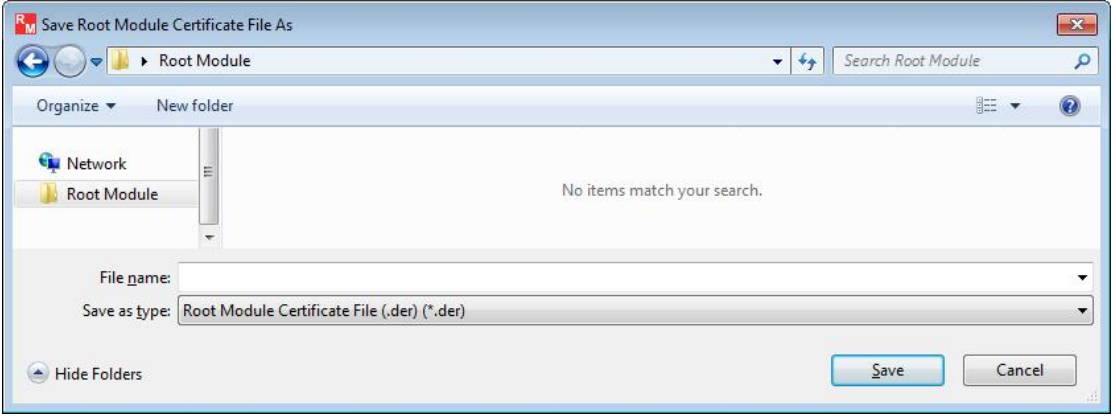

Note: This certificate file can verify that a Signer Module (from the AT88CKECCSIGNER kit) is signed by this Root Module.

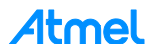

### <span id="page-13-0"></span>**Configured Root Module Flow**

This section is to be used if a Root Module has already been created and want to view and/or save information about it.

#### <span id="page-13-1"></span>**Step 1 Start the Root Module Utility Application**

Start the Root Module Utility application by selecting the Root Module Utility application from the Microsoft Window Start Menu location:

► Select the *Start Menu* > *All Programs* > *Atmel Secure Products* > *Provisioning Kits* > and then *Root Module Utility*.

The *Atmel Root Module Utility* window displays:

**Figure 19.** *Root Module Utility Application Main Wi***ndow** 

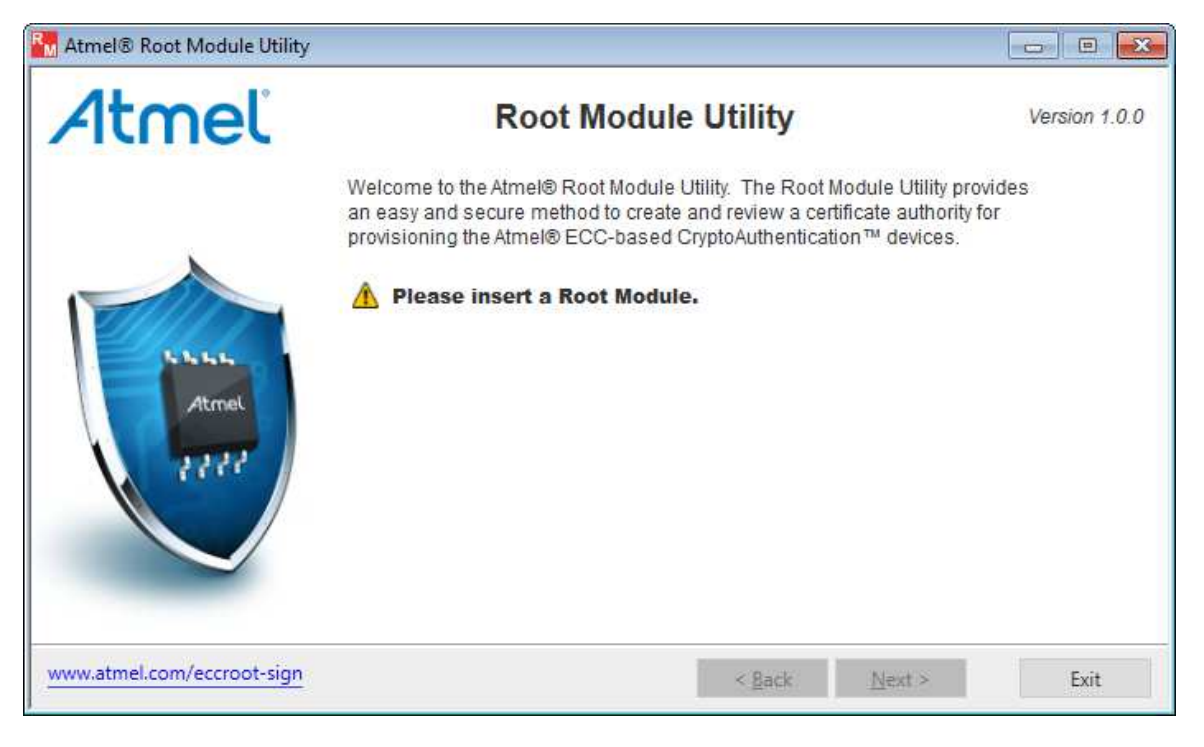

#### <span id="page-13-2"></span>**Step 2 Insert Configured Root Module**

1. Insert a configured Root Module from the AT88CKECCROOT Kit.

The Root Module is read by the Root Module Utility application, and information about the Root Module is displayed on the Root Module Utility application main window.

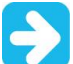

Keep the Root Module inserted in the computer until the Root Module configuration has been completed.

2. Select the *Next >* button to continue to the additional configured Root Module information.

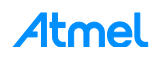

#### Atmel® Root Module Utility  $\Box$ EX 4tmel **Root Module Utility** Version 1.0.0 Welcome to the Atmel® Root Module Utility. The Root Module Utility provides an easy and secure method to create and review a certificate authority for provisioning the Atmel® ECC-based CryptoAuthentication™ devices. **Root Module Information:**  $3.11$ Module Description: Example Organization Example ATECC508A Root CA Atmel Module Serial Number: 01 23 6B 4C D9 2C A5 71 EE Module Status: Root Module is configured and ready to sign Signer Modules. Press the Next button to continue. www.atmel.com/eccroot-sign < Back  $Next$ Exit

#### **Figure 20. Sample Configured Root Module Main Window**

#### <span id="page-14-0"></span>**Step 3 Root Module Additional Information**

The configured Root Module Additional Information window allows the Root Module Root CA X.509 certificate to be saved and the Root Module signer log can be viewed.

- *Save Root Module Certificate File…* button:
	- Saves the Root Module's Root CA X.509 certificate file. This file is to verify that a Signer Module (from the AT88CKECCSIGNER Kit) is signed by this Root Module.
	- The certificate is a standard X.509 DER format.
- *Root Module Signer Log Entries:* field:
	- Displays a list containing the times a Signer Module was signed by this Root Module and the associated Signer Module public key.

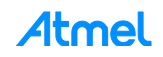

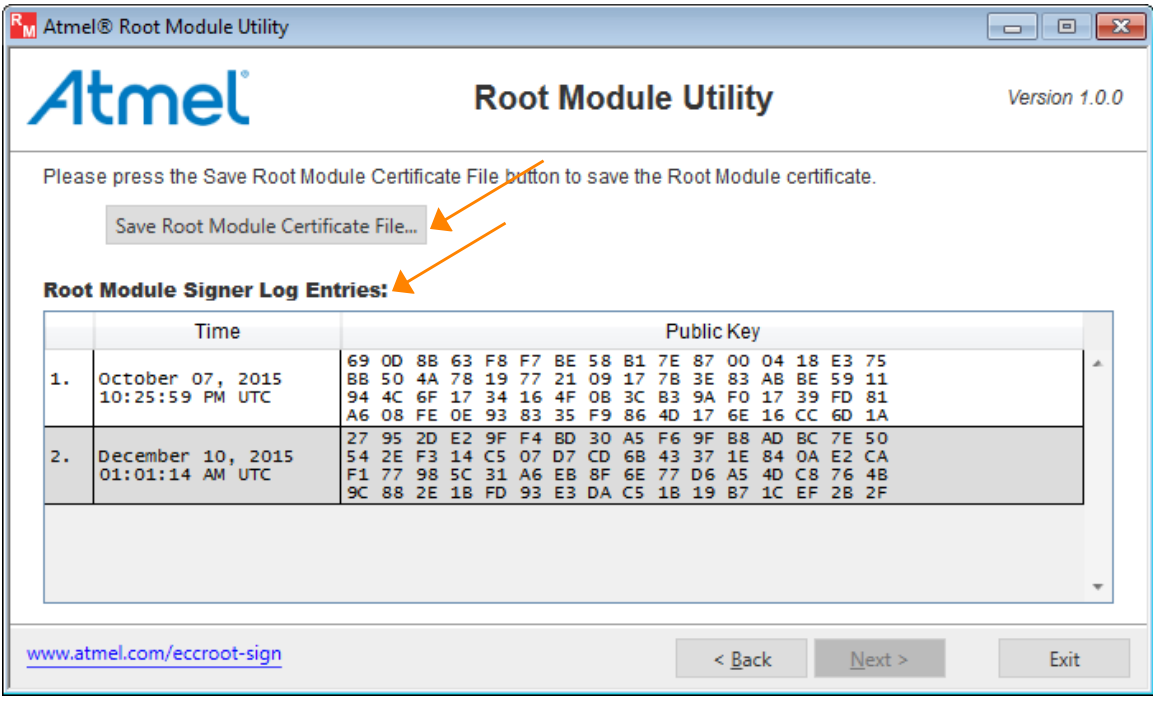

#### **Figure 21. The Configured Root Module Additional Information Dialog**

#### **Figure 22. Example Save Root Module Certificate File Dialog**

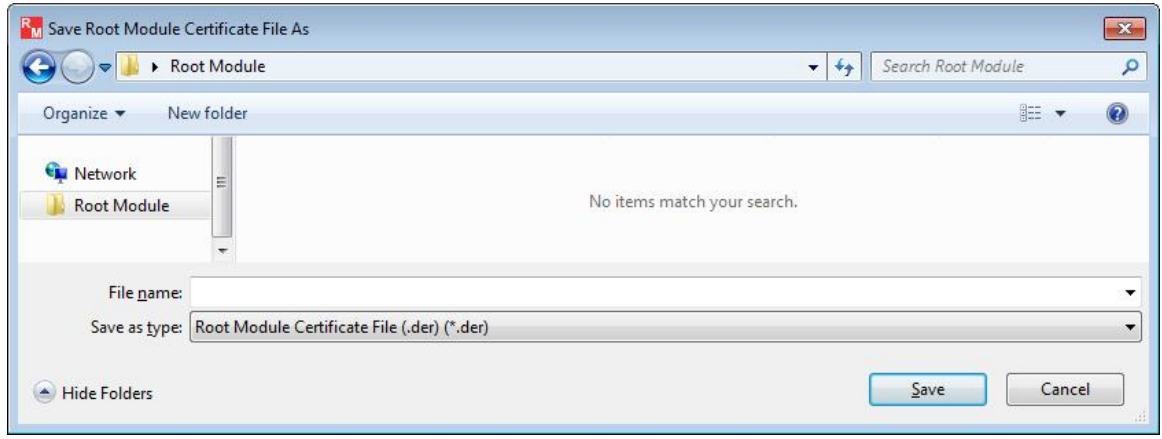

Note: This certificate file can verify that a Signer Module (from the AT88CKECCSIGNER kit) is signed by this Root Module.

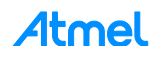

### <span id="page-16-0"></span>**Atmel Evaluation Board/Kit Important Notice and Disclaimer**

This evaluation board/kit is intended for user's internal development and evaluation purposes only. It is not a finished product and may not comply with technical or legal requirements that are applicable to finished products, including, without limitation, directives or regulations relating to electromagnetic compatibility, recycling (WEEE), FCC, CE or UL. Atmel is providing this evaluation board/kit "AS IS" without any warranties or indemnities. The user assumes all responsibility and liability for handling and use of the evaluation board/kit including, without limitation, the responsibility to take any and all appropriate precautions with regard to electrostatic discharge and other technical issues. User indemnifies Atmel from any claim arising from user's handling or use of this evaluation board/kit. Except for the limited purpose of internal development and evaluation as specified above, no license, express or implied, by estoppel or otherwise, to any Atmel intellectual property right is granted hereunder. ATMEL SHALL NOT BE LIABLE FOR ANY INDIRECT, SPECIAL, INCIDENTAL, OR CONSEQUENTIAL DAMGES RELATING TO USE OF THIS EVALUATION BOARD/KIT.

ATMEL CORPORATION 1600 Technology Drive San Jose, CA 95110 USA

### <span id="page-16-1"></span>**Revision History**

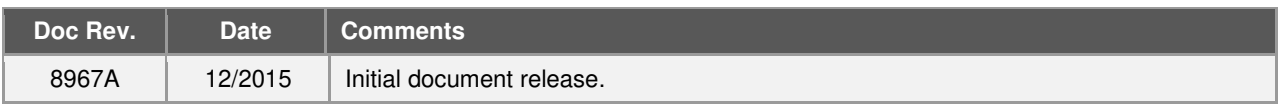

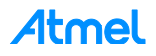

### Atmel | Enabling Unlimited Possibilities®

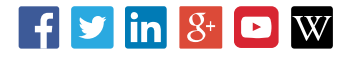

**Atmel Corporation** 1600 Technology Drive, San Jose, CA 95110 USA **T:** (+1)(408) 441.0311 **F:** (+1)(408) 436.4200 **│ [www.atmel.com](http://www.atmel.com/)**

© 2015 Atmel Corporation. / Rev.:Atmel-8967A-CryptoAuth-AT88CKECCROOT-UserGuide\_122015.

Atmel®, Atmel logo and combinations thereof, Enabling Unlimited Possibilities®, CryptoAuthentication™, and others are registered trademarks or trademarks of Atmel Corporation in U.S. and other countries. Other terms and product names may be trademarks of others.

DISCLAIMER: The information in this document is provided in connection with Atmel products. No license, express or implied, by estoppel or otherwise, to any intellectual property right<br>is granted by this document or in con BUT NOT LIMITED TO, THE IMPLIED WARRANTY OF MERCHANTABILITY, FITNESS FOR A PARTICULAR PURPOSE, OR NON-INFRINGEMENT. IN NO EVENT SHALL ATMEL BE<br>LIABLE FOR ANY DIRECT, INDIRECT, CONSEQUENTIAL, PUNITIVE, SPECIAL OR INCIDENTAL OF THE POSSIBILITY OF SUCH DAMAGES. Atmel makes no representations or warranties with respect to the accuracy or completeness of the contents of this document and reserves<br>the right to make changes to specifications and pr specifically provided otherwise, Atmel products are not suitable for, and shall not be used in, automotive applications. Atmel products are not intended, authorized, or warranted for use as components in applications intended to support or sustain life.

are not designed nor intended for use in military or aerospace applications or environments unless specifically designated by Atmel as military-grade. Atmel products are not designed nor  $\mathsf{A}\mathsf{B}\mathsf{B}$ SAFETY-CRITICAL, MILITARY, AND AUTOMOTIVE APPLICATIONS DISCLAIMER: Atmel products are not designed for and will not be used in connection with any applications where the failure of such products would reasonably be expected to result in significant personal injury or death ("Safety-Critical Applications") without an Atmel officer's specific written consent.<br>Safety-Critical Applications intended for use in automotive applications unless specifically designated by Atmel as automotive-grade.